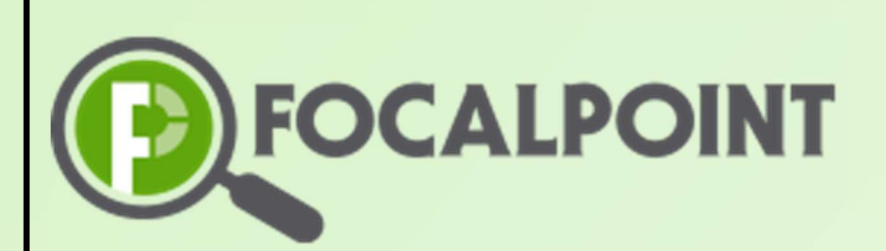

# FocalPoint

Course Designer Quick Start Guide

1

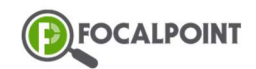

# **Contents**

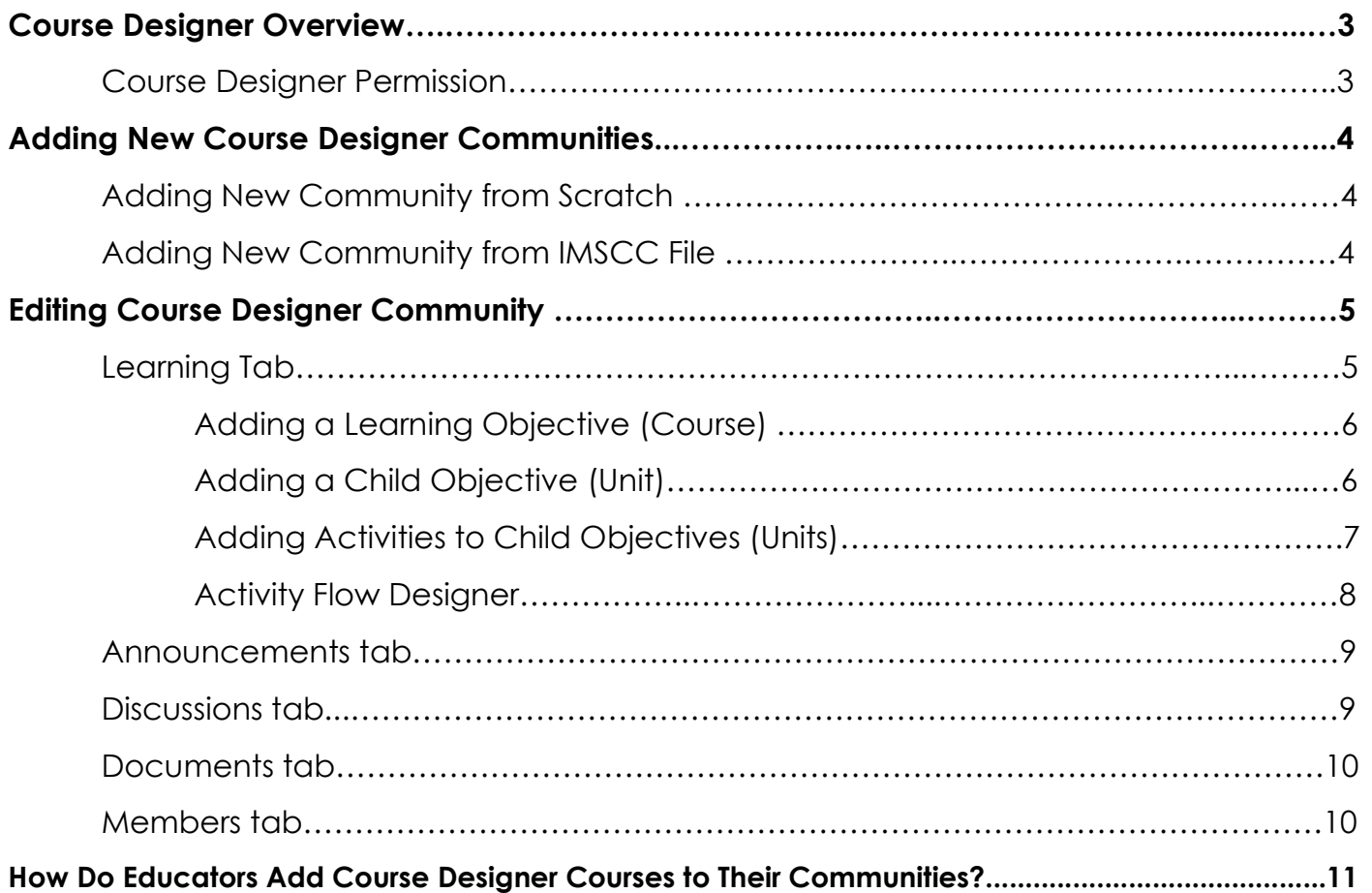

# Course Designer Overview

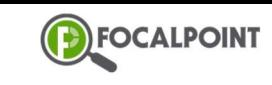

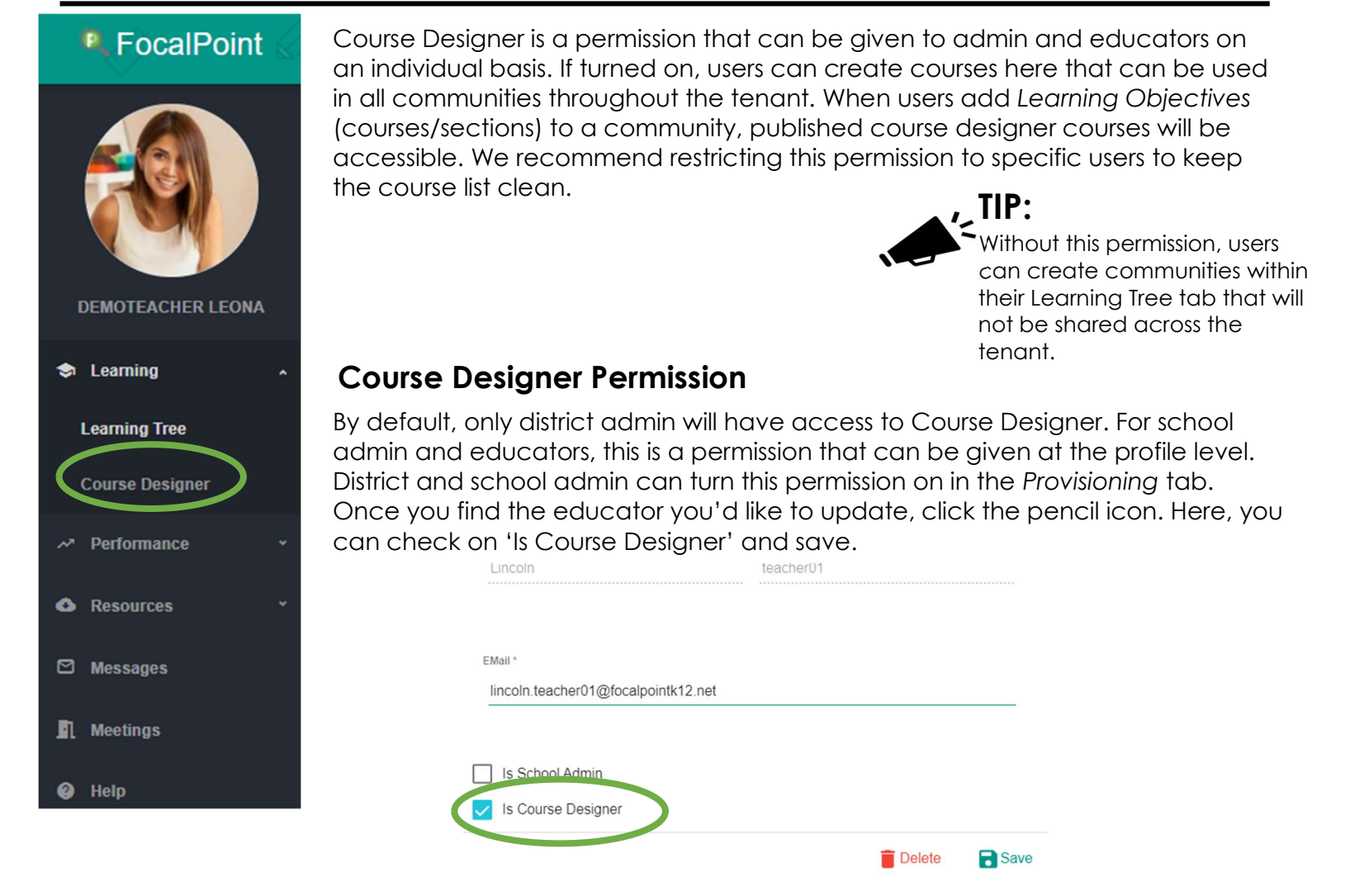

# Adding New Course Designer Communities

There are two ways you can add a community: by scratch or by importing a Common Cartridge via IMSCC file. Importing IMSCC courses will allow you to import a course from another provider if you have the IMSCC file. Once you've created or imported your community, editing the community is the same.

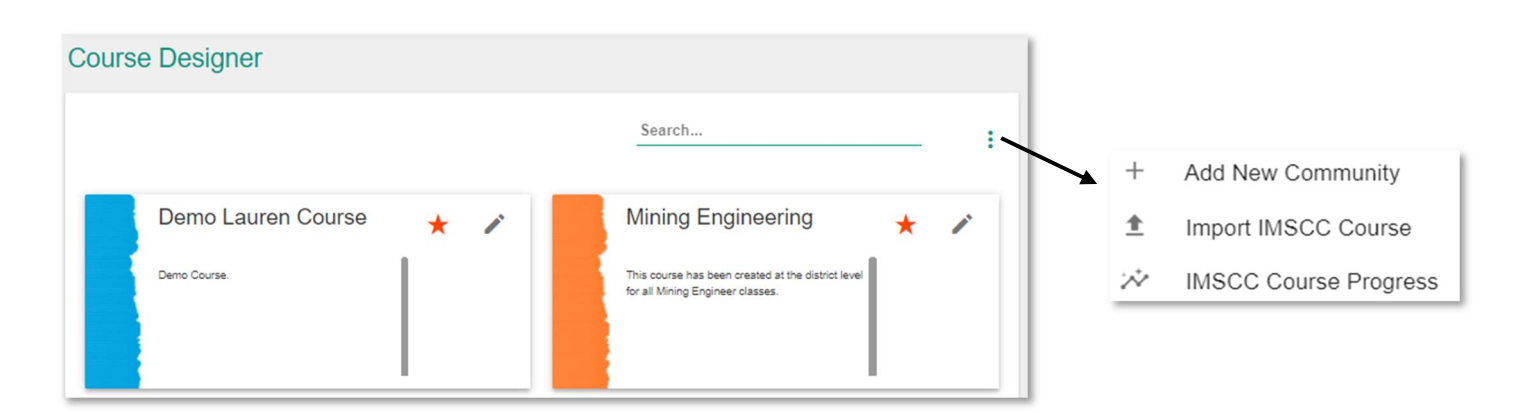

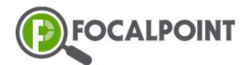

### Adding New Community from Scratch

To create a community from scratch, click on the 3-dot menu and select the option Add New Community. A window will open for you to type in the name and description of the new community. Once done, click Save.

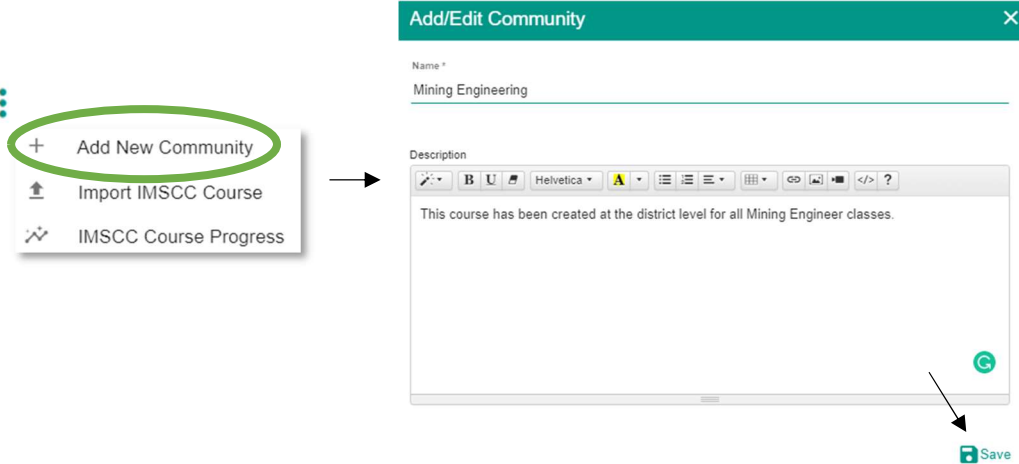

### Adding New Community from IMSCC File

To add a course with an IMSCC file, click on the 3-dot menu and select the option Import IMSCC Course. Next, choose your IMSCC file and click Preview Community. Once you are done previewing your community, click Save.

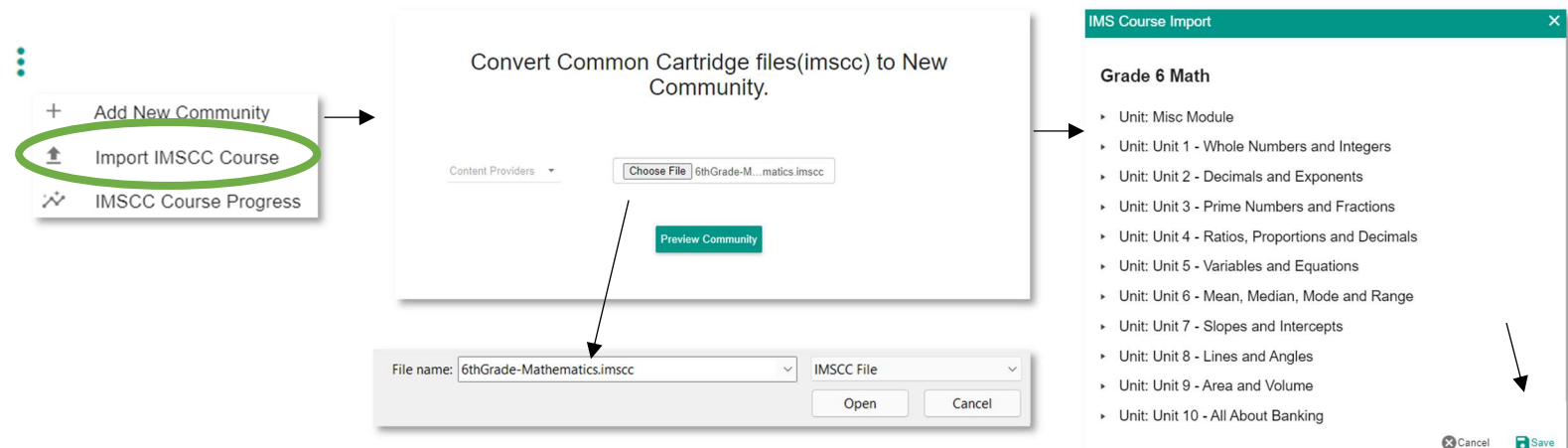

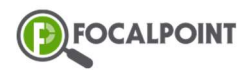

# Editing Course Designer Community

To edit your community, you'll click anywhere on the community tile.

#### **Course Designer**

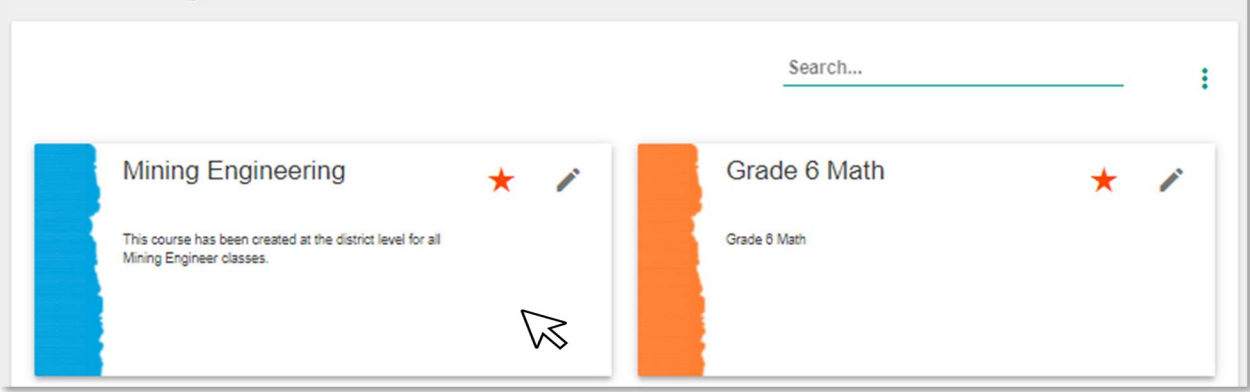

Once your community opens, you'll see your community toolbar:

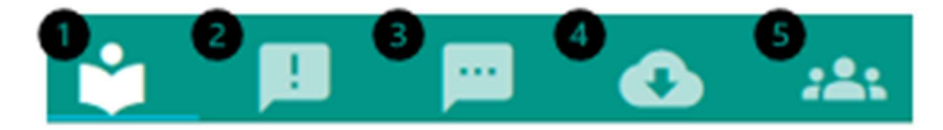

1. Learning Tab: This tab is where you will do all course creation and editing. To view all units in a course, click 'All' in the unit timeline. Below, you will see more details on the structure of the Learning tab. To add an existing course, unit, or activity, refer to the below sections.

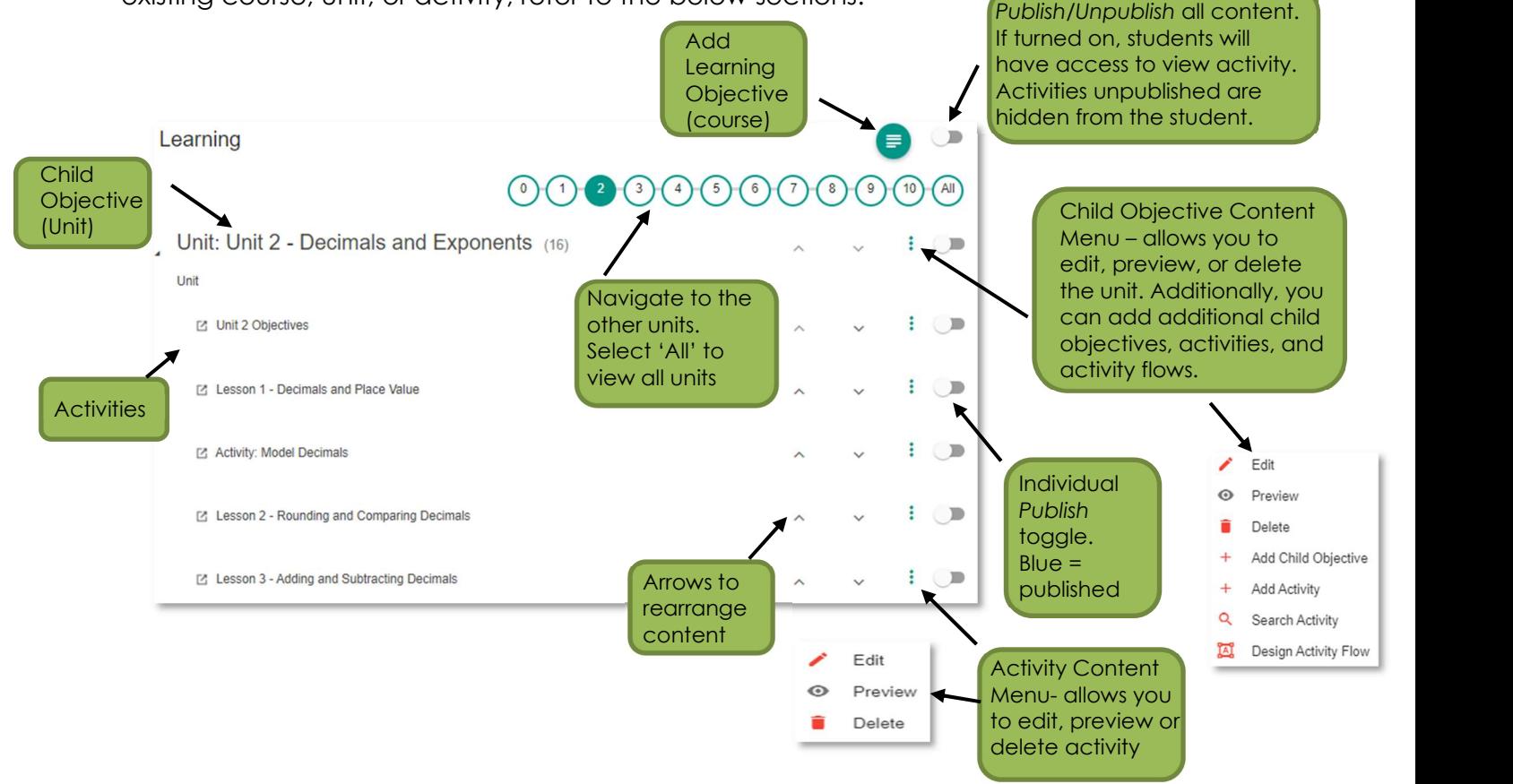

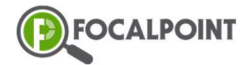

## Adding a Learning Objective (Course)

In FocalPoint, learning objectives are your courses. Before you add any content, you need to add the course shell by adding a new learning objective. To add a learning objective, you'll click on the Root Goal icon in the upper right. You have the option to Add New Learning Objective or Search Learning Objectives.

 Select Add New Learning Objective if you'd like to create a course from scratch o You'll fill out the learning objective name, description, and tags (standards).

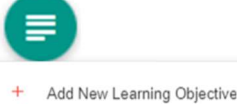

Q Search Learning Objectives

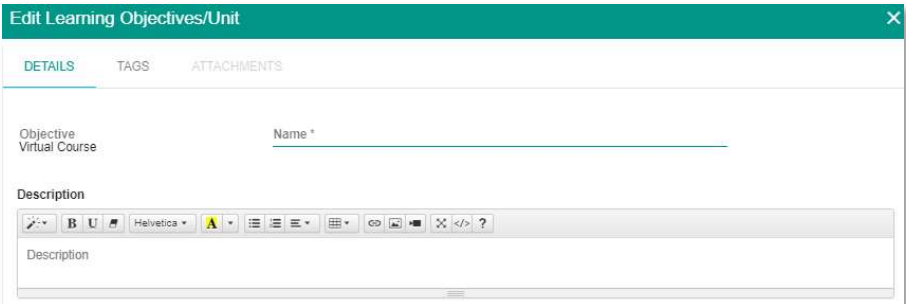

- Select Search New Learning Objective if you'd like to pull from another Course Designer course you have access to.
	- o Select the course tile you'd like to add to your community.

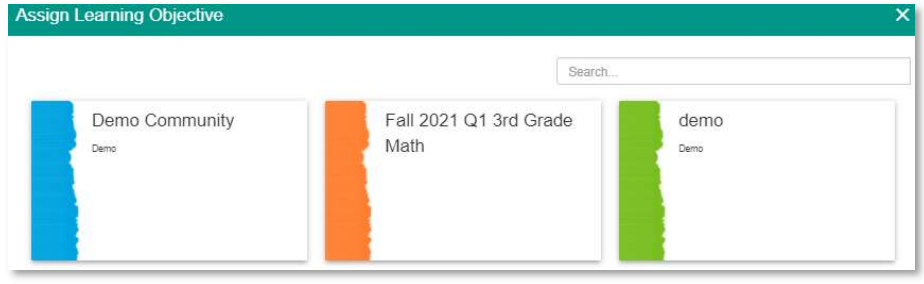

## Adding a Child Objective (Unit)

To add a unit, you'll click on the 3-dot menu icon on the course you've added. You may need to click 'All' on the number timeline if you don't see it. In the 3-dot menu, click on Add Child Objective. Here, title your unit, add a description (optional), and tags (optional).

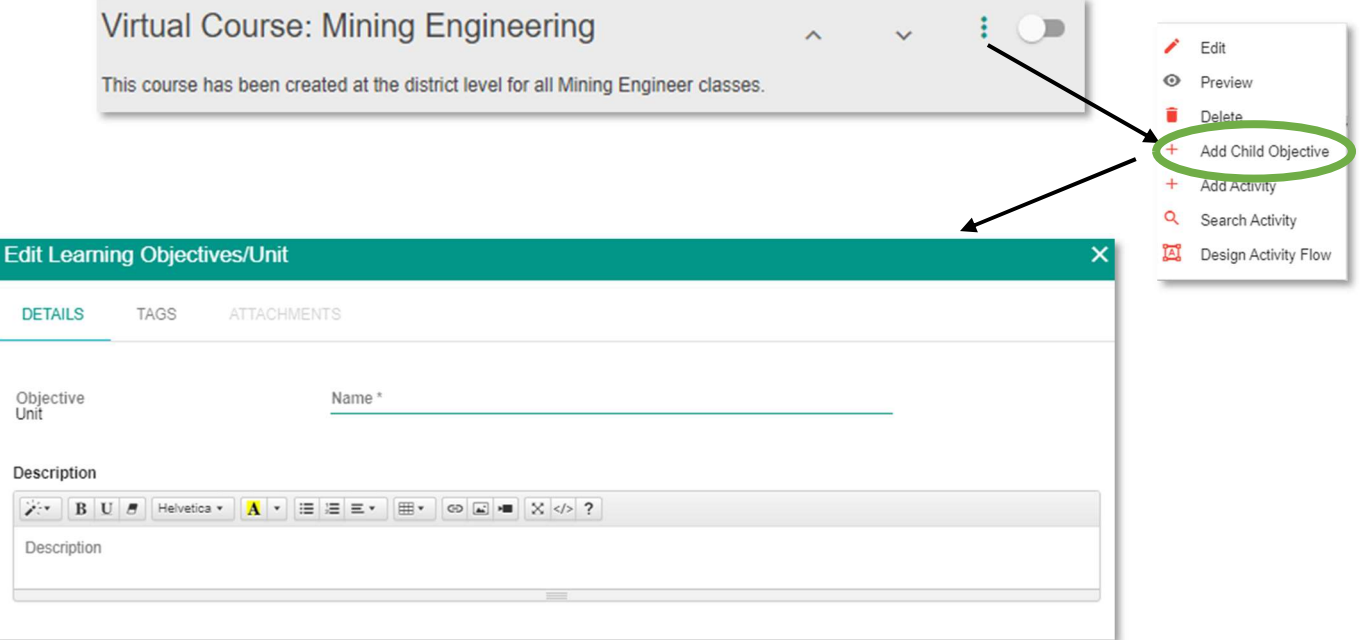

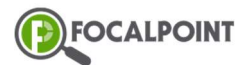

### Adding Activities to Child Objectives (Units)

To add an activity, you'll click on the 3-dot menu icon on the unit you'd like the activity to be located in. When adding activities, you can either add from scratch or search from the activity catalog. In the 3-dot menu, click on Add Activity (from scratch) or Search Activity (from activity catalog).  $E$ dit

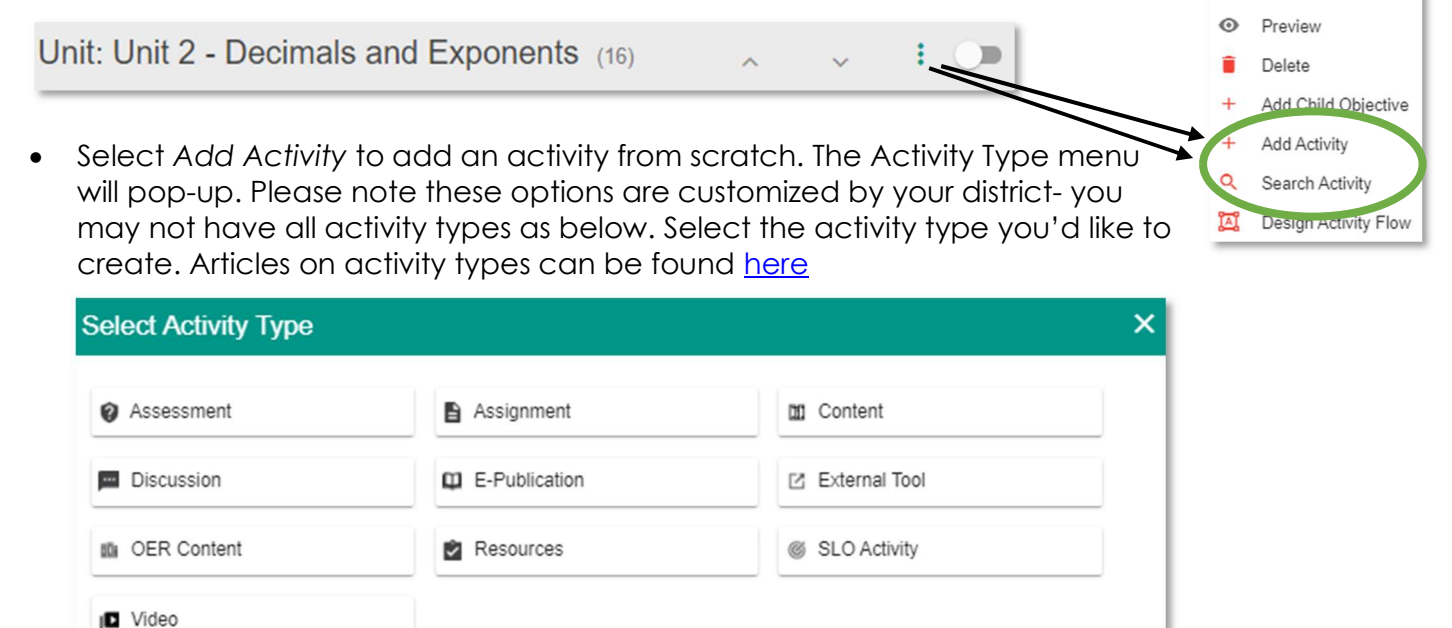

 Select Search Activity to add an activity from the activity catalog. When viewing the catalog, you can filter many ways, including course name, object type, standard, etc. You can also search by keyword. Clicking on the title hyperlink will allow you to preview the activity. To add

the activity, click the  $\mathbf t$ .

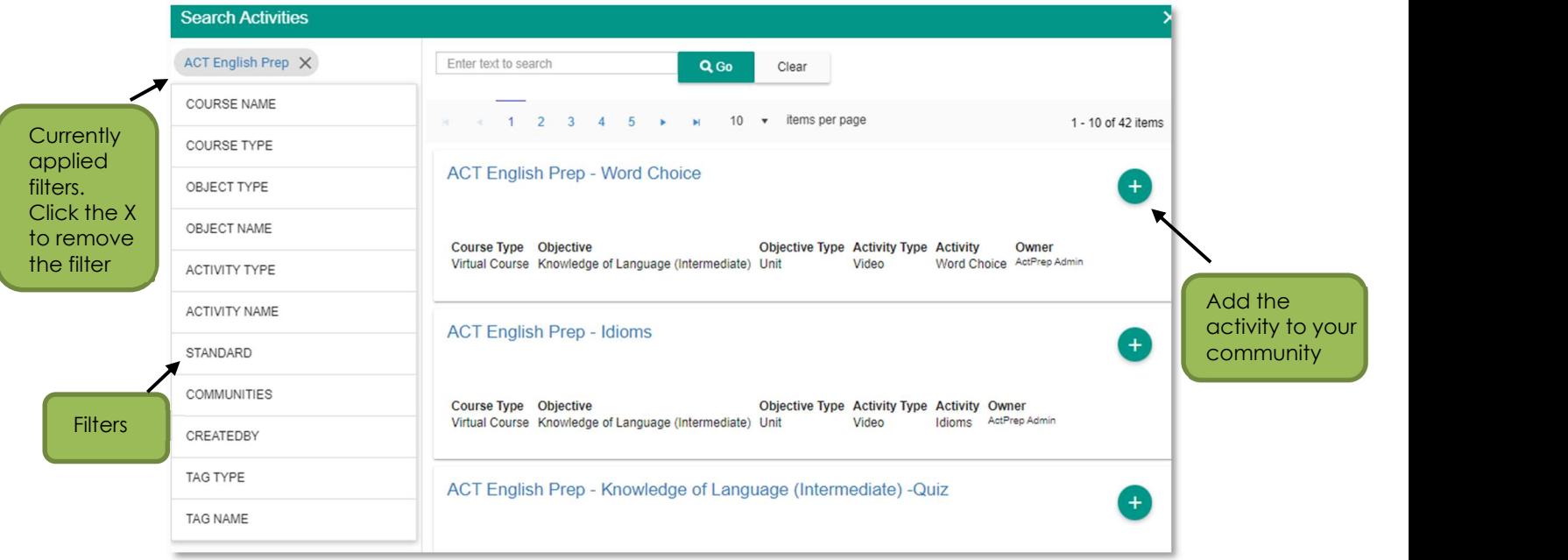

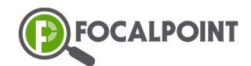

### Activity Flow Designer

You can access the Activity Flow Designer by clicking on the Child Objective (Unit) Content Menu. The Activity Flow Designer allows you to create infinite pathway options for students based on their level of learning. To begin, drag the activities around so you can see all. Next, draw lines from activities based off the desired sequence.

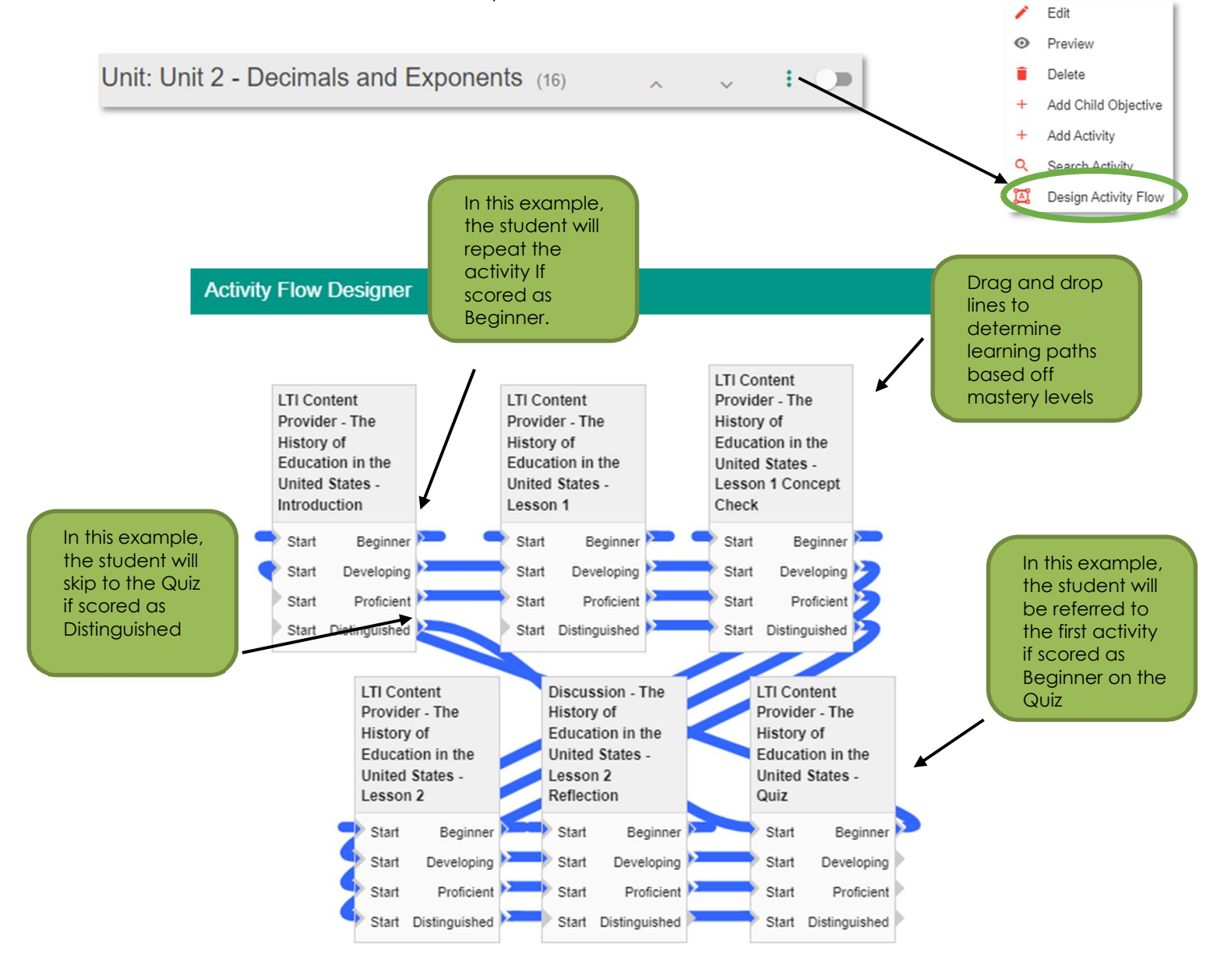

**SETTP:** 

The Activity Flow Designer is completely optional. Keep in mind if done at the course designer level, all users will have this flow. If not done at the course designer level, educators have the option to design their own flow at the community level.

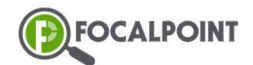

2. Announcements Tab: This tab is where you can add and view announcements within the course designer community. These announcements are intended for those who are creating the course together. When the course is added to future communities, these announcements will not come with it.

Clicking on **+ Add New Announcement** will allow you to add a title, event date, published date, and announcement content. Event date will determine when the announcement will be seen by the community members in the Day, Week, Month, All sections - **D. W. M. A.** 

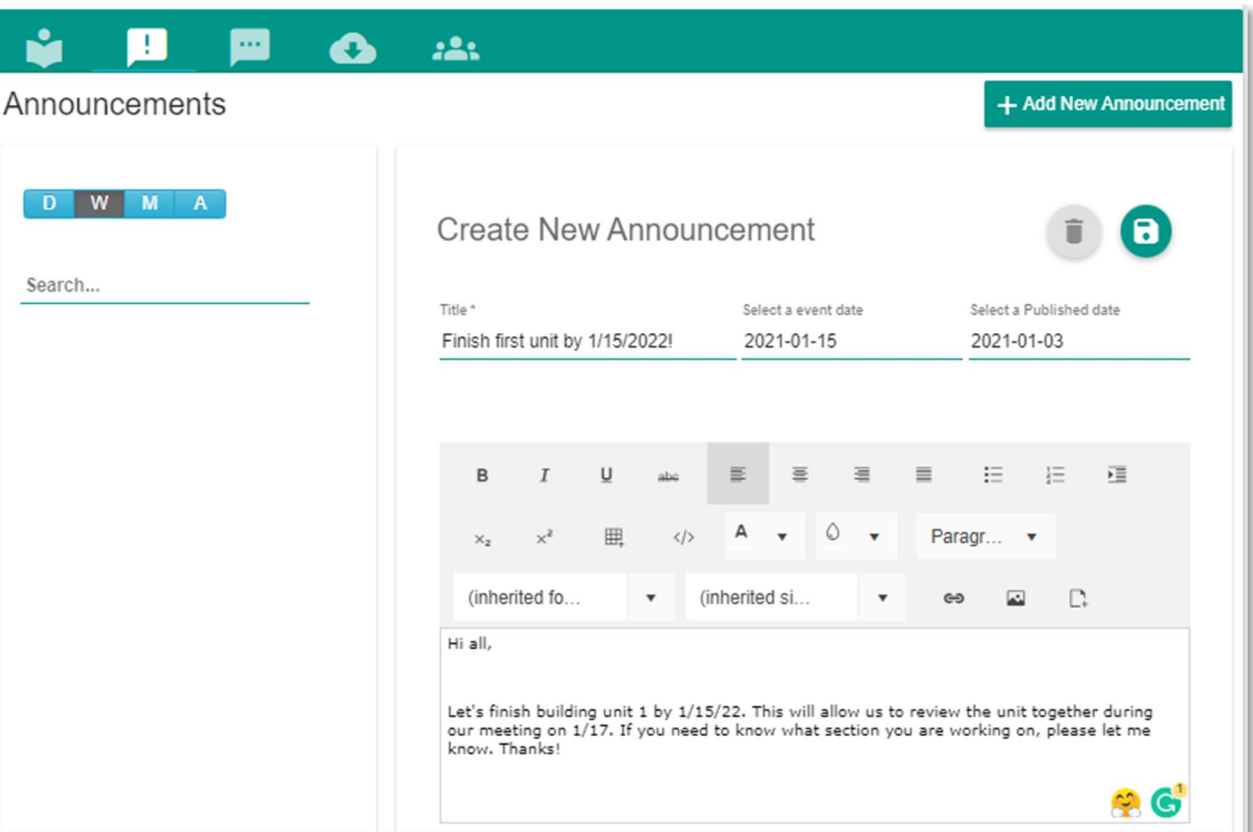

**3. Discussions Tab:** This tab is where you can add, view, and comment on discussions within the course designer community. These discussions are intended for those who are creating the course together. When the course is added to future communities, these discussions will not come with it.

To add a discussion, click  $\blacksquare$  New Post, To reply to a discussion or comment, click  $\blacksquare$  Reply

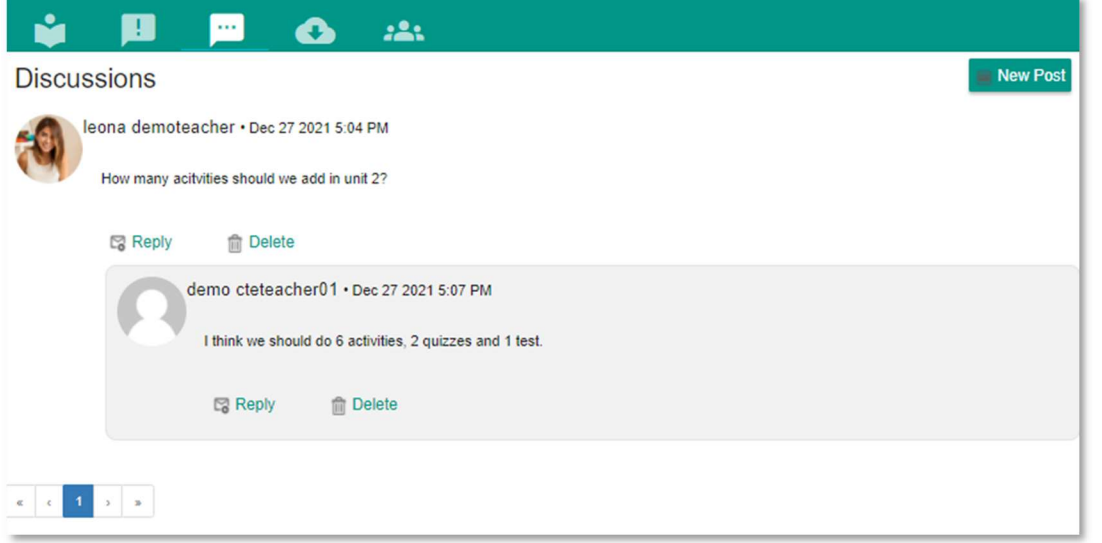

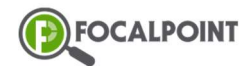

4. Documents Tab: This tab is where you can add and view documents within the course designer community. These documents are intended for those who are creating the course together. When the course is added to future communities, these announcements will not come with it.

Clicking + Add Root Folder will allow you to create and name the root folder. On root folders, you can either create sub-folders, edit, delete or upload.

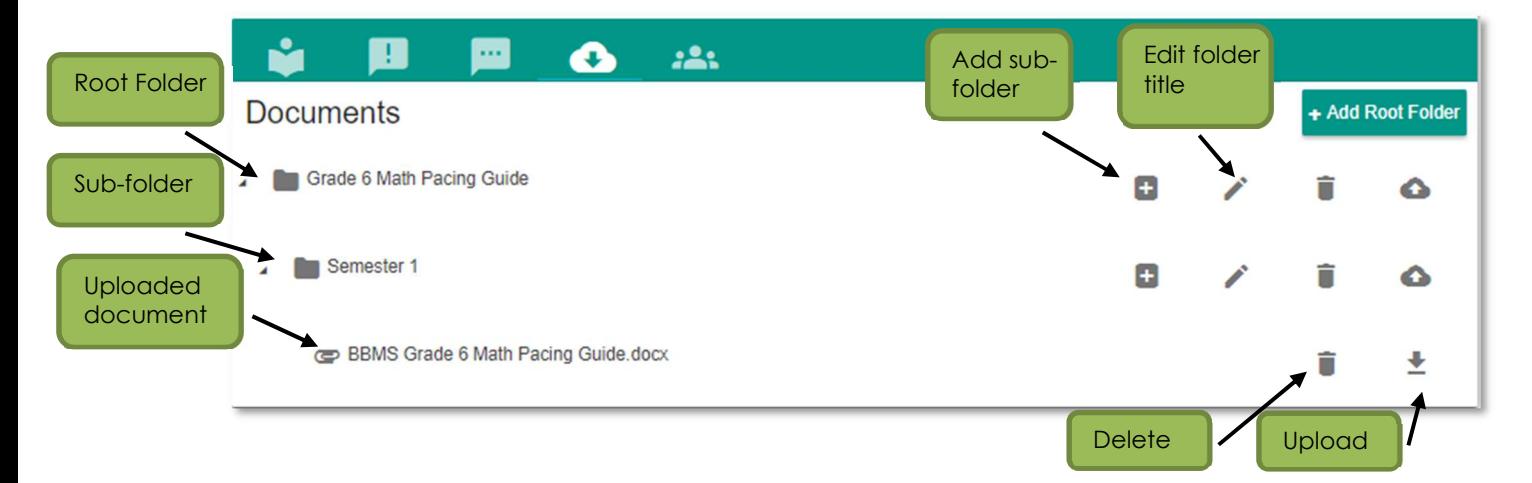

**5. Members Tab:** This tab is where you can add or edit members of your course designer community. If you are creating this course with other users or someone else needs access to it, you'll add them here. When the course is added to future communities, these members will not come with it.

To add a member, click **Manage Members**, Under Search Users, you can search members and then select 'Add' next to the user's name. Under Current Members, you can view all users who have access to the community. To delete a member, click 'Remove' next to the user's name.

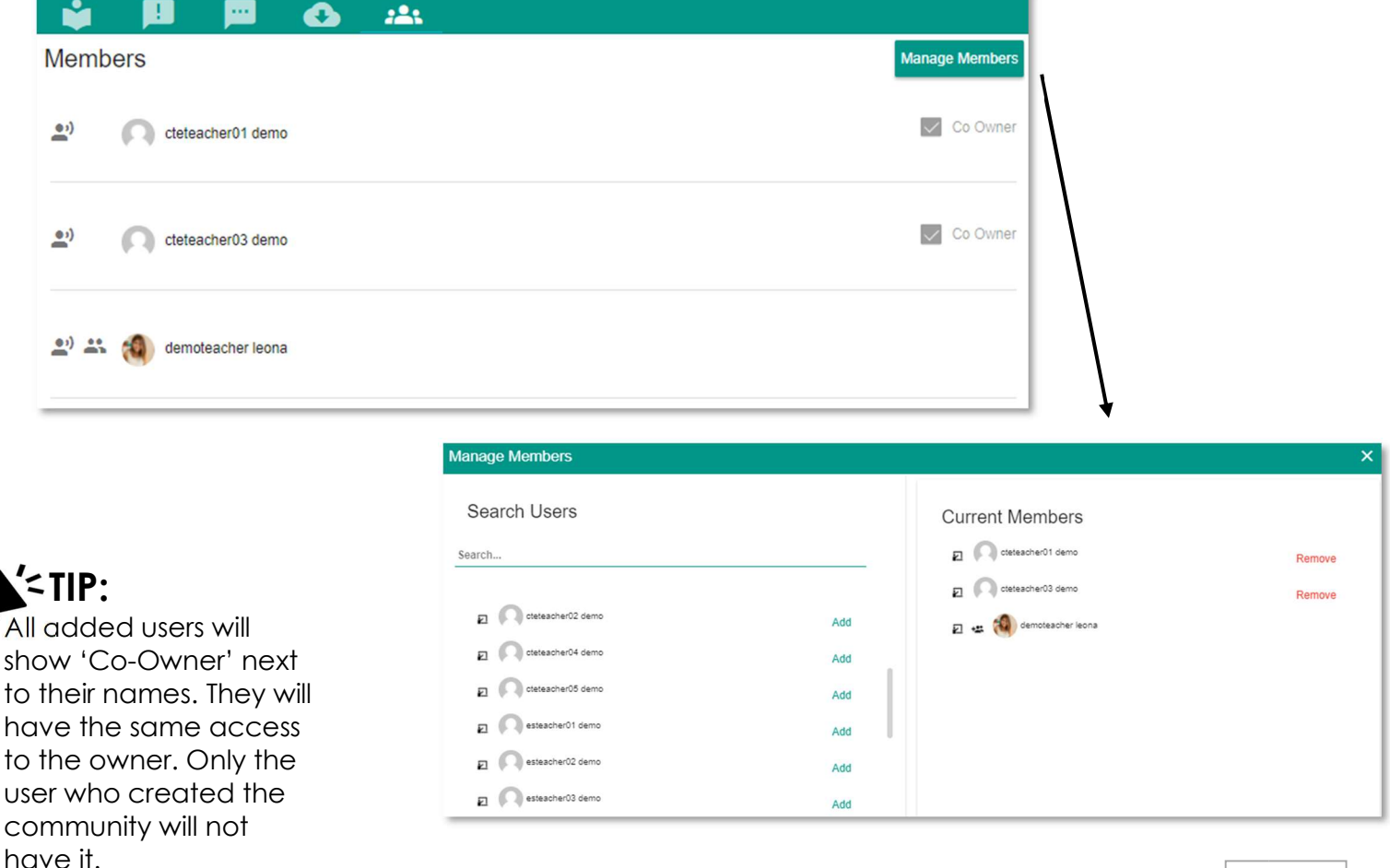

# How Do Educators Add Course Designer Courses to Their Communities?

Once the course designer course is completed, publish all at the top right of the Learning tab.

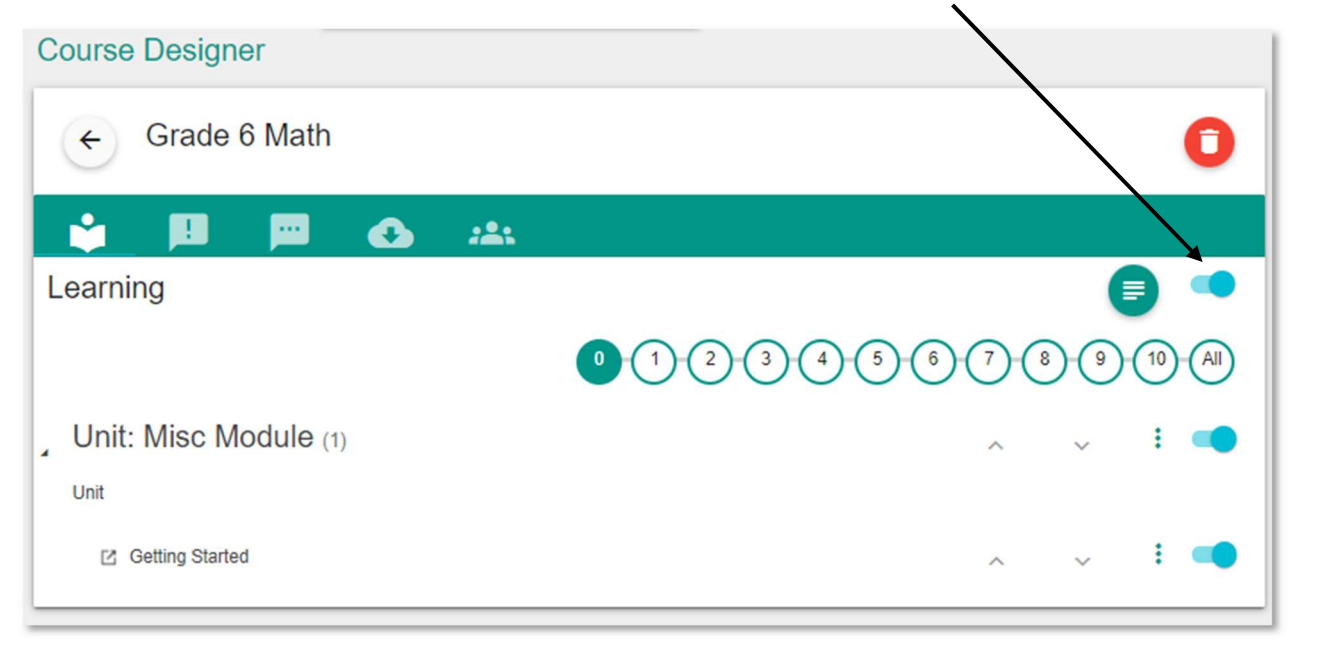

Once the course is published, educators will now see it as an option when searching Learning Objectives in their communities.

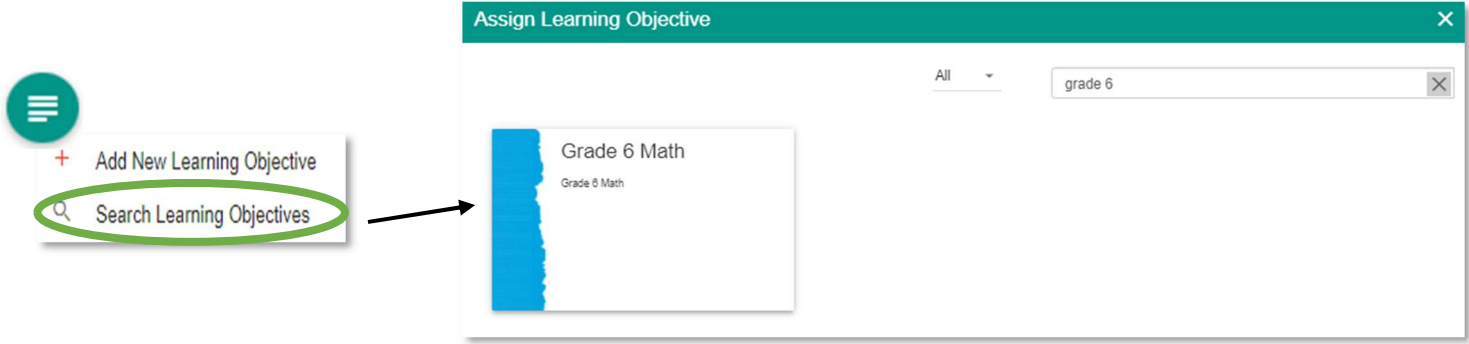